# Suspense Balances Review - Yale and Workday FRC Dashboard

## User-Guide

### Contents

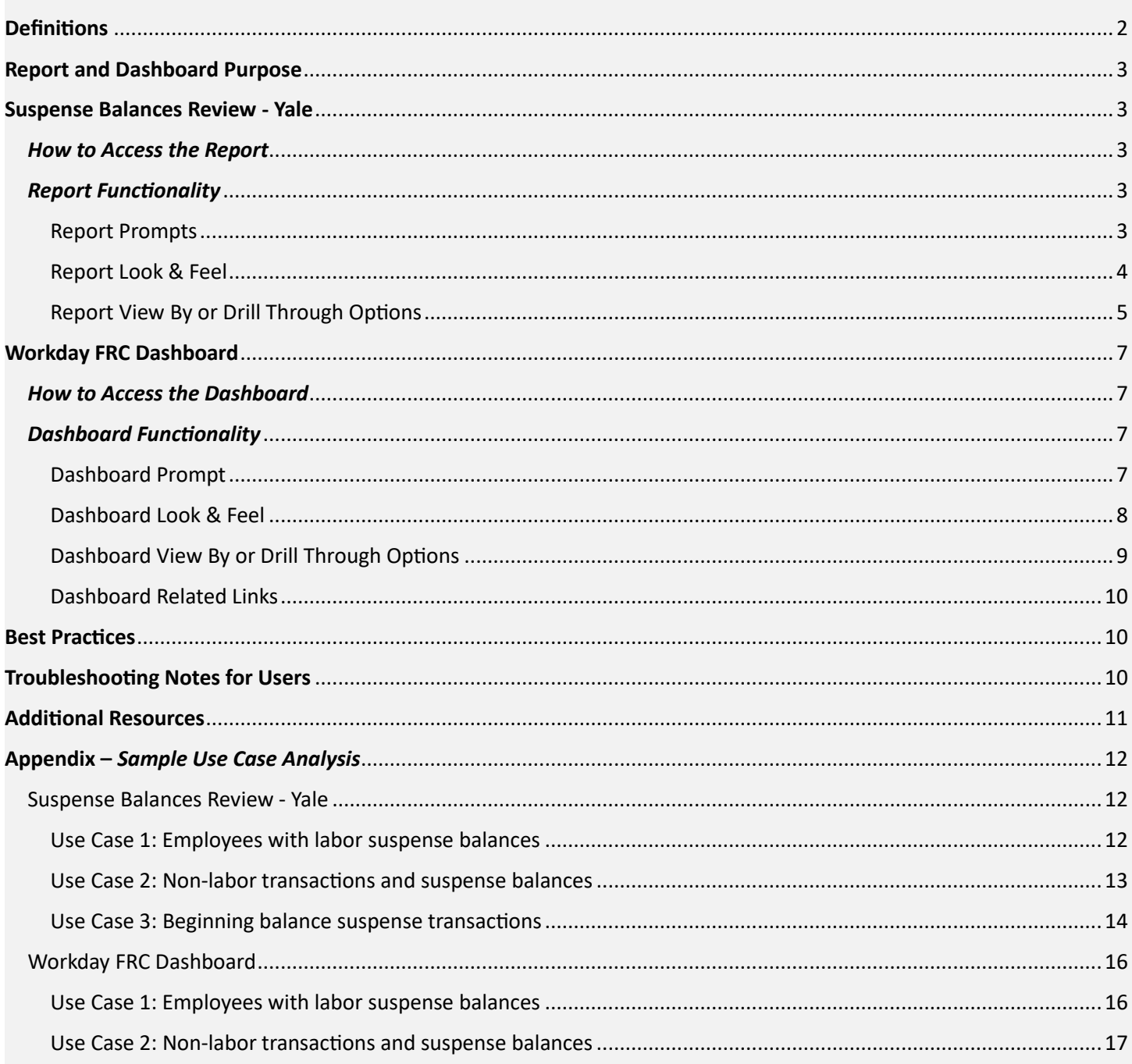

## <span id="page-1-0"></span>**Definitions**

- **Suspense:** In general, "suspense" is defined as charges that are not in their final destination and require adjustment or change. At Yale, what we formally consider to be "suspense accounts" have two primary business purposes:
	- 1) System Generated Labor Suspense
	- 2) Manual Transaction Suspense
- **Pivot:** pivot options in Workday consist of utilizing the "View By" options to manipulate your data within Workday (i.e., selecting two options to view your data, such as by "employee" and "fiscal period by budget date"). This view will allow you to view data at a high summary level. See below for an example of a pivot:

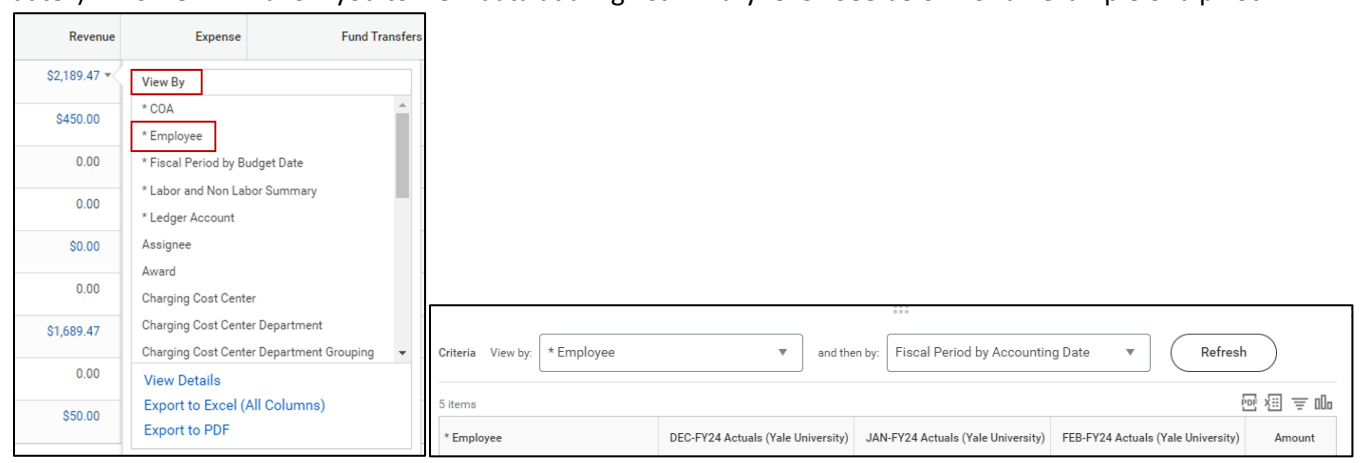

• **Drill-Through:** drill-through options in Workday consist of, 1) selecting the actual balance to go directly to the details or selecting the arrow to the right of the balance and selecting either the 2) "view details" or 3) "export to excel" options. These views will show you all the details needed to clear the balance. See below for an example of how to see the details:

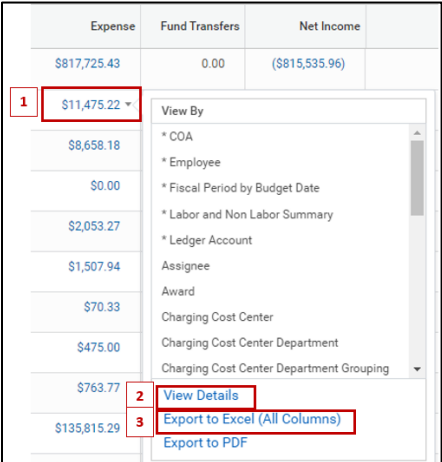

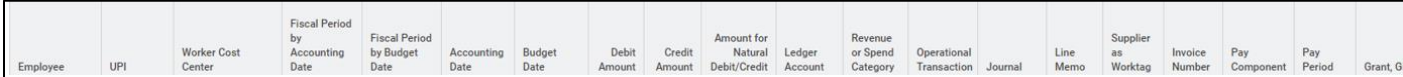

## <span id="page-2-0"></span>Report and Dashboard Purpose

The "Suspense Balances Review – Yale" Report and the Workday FRC Dashboard are available to support the monthly *Review of the Labor and Non-Labor Transactions in Suspense* from th[e Financial Review Checklist.](https://your.yale.edu/policies-procedures/forms/1101-fr01-financial-review-checklist)

Departments are required to review their suspense balances to identify expenses that have been incorrectly charged upon initial processing. Departments are recommended to utilize the report and/or dashboard to complete their analysis, as these have been created to be all-encompassing.

As a reminder, expenses that have hit suspense should be corrected using the same ledger account as the original transaction using a payroll accounting adjustment. When possible, non-labor suspense transactions should be corrected via an accounting adjustment. If not possible, non-labor suspense transactions should be corrected using the original journal source of the transaction (i.e. manual journal, ISPADJ, etc.). Suspense balances should not be swept using a funds transfer.

Upon running, if a beginning balance exists, units must research prior fiscal years and correct at the ledger account level. By fiscal year end, all values in the Ending Balance column should equal zero.

### <span id="page-2-2"></span><span id="page-2-1"></span>Suspense Balances Review - Yale

#### *How to Access the Report*

- The "Suspense Balances Review Yale" Report can be accessed in Workday by typing the report's name into the Workday search bar.
- Access for the report is limited to the user's Workday Security Access.
- Users must have both of the following Workday roles to view report details:
	- o Cost Center Financial Analyst (CCFA)
	- o Cost Center Payroll Details (CCPD)
		- Note that if the user does not have this role, you can still view the data but will not be able to *see the employee names associated with it.*

#### <span id="page-2-3"></span>*Report Functionality*

The "Suspense Balances Review – Yale" report shows the user the balances in suspense within their cost centers. The user will need to review their balance data either within Workday or it can be exported to Excel for additional review.

#### <span id="page-2-4"></span>Report Prompts

The report prompts are auto populated with the Company, Period, Time Period, and Book in the current period YTD as shown below. Note, these prompts can be changed if you need to review balances that are not in the most recent fiscal period. Additionally, there are automatic configurations that cannot be changed that include suspense specific program and projects as outlined in the prompt instructions. The user will need to input their cost center hierarchy they would like to review, or it can be run open, and the report will automatically limit based on their access. Note, this report can be run at any level of the cost center hierarchy (i.e., from planning unit down to cost center). It can also be run for multiple cost centers at one time.

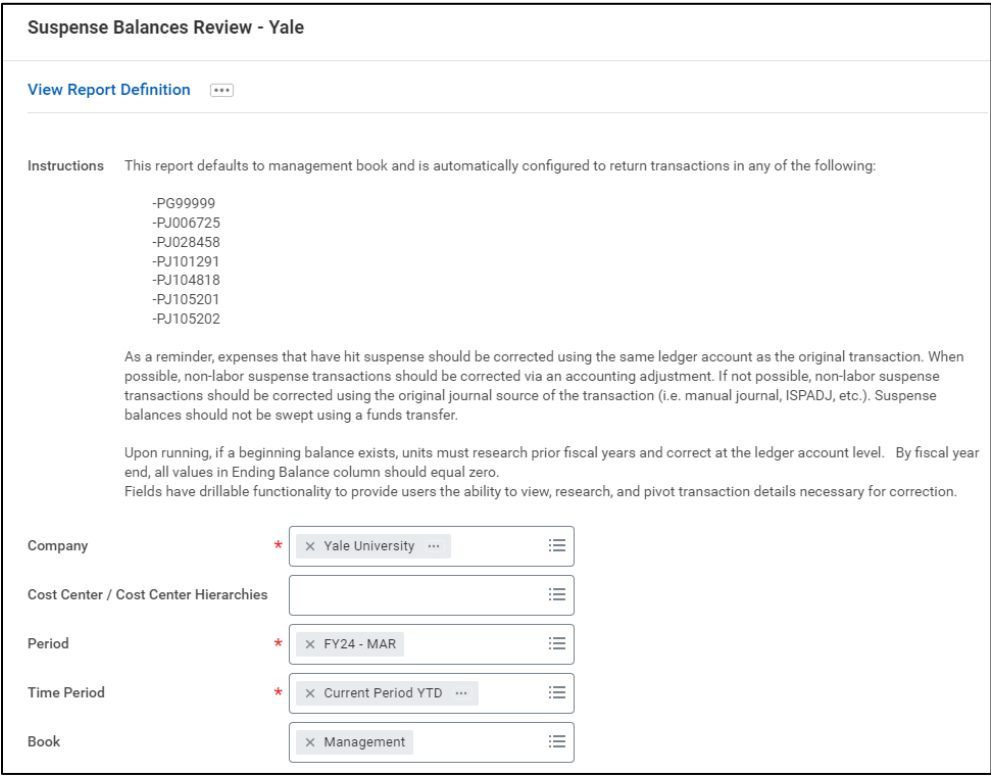

#### <span id="page-3-0"></span>Report Look & Feel

The report is shown in a hierarchy with total at the highest level, then cost center, then employees within each cost center, and finally ledger account. Users can go down each level by first selecting the carrot to the left of the cost center. Note, the (Blank) in the "employees" section show the user the non-labor suspense transactions within each cost center. Please note, as a result of a Workday limitation, the "Net Income" and "Ending Balance" columns are calculated columns and do not have the same functionality as that of the other four columns. It is suggested that you utilize the "View By" and "View Details" options in the other columns to review your balances.

An additional "View By" option highlighting the labor vs. non-labor balances within your details is addressed on page 6 of this guide.

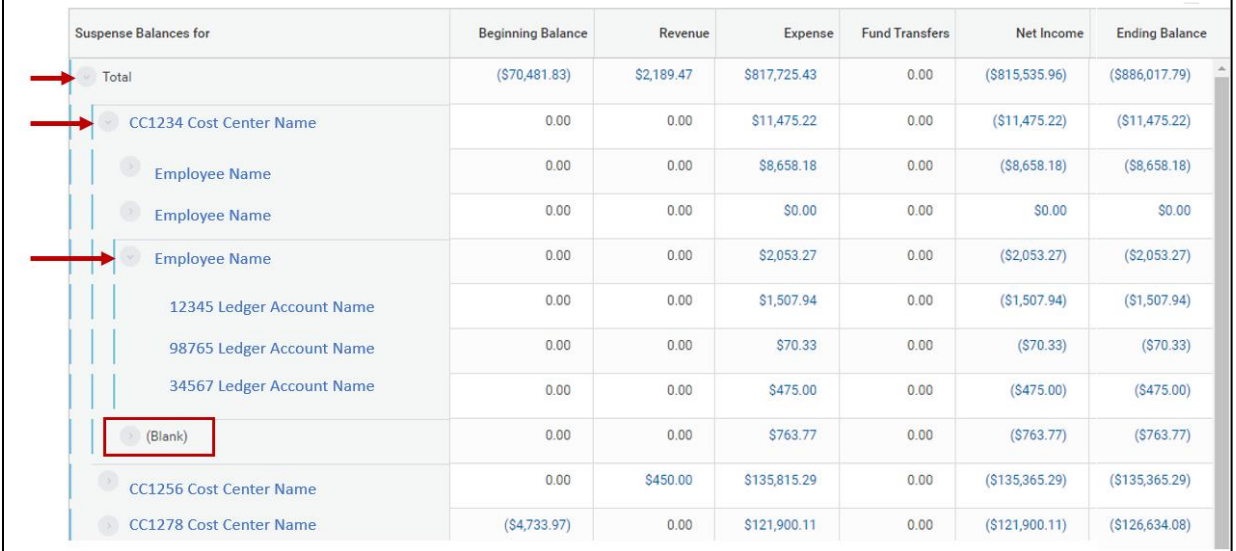

Users can drill into the total amounts at the top, any cost center amount, employee amount, or ledger account amount by selecting the carrot next to it in any column and pivoting it by selecting one of the "View By" options.

#### <span id="page-4-0"></span>Report View By or Drill Through Options

Users will need to review their beginning balance, which includes balances carried over from the previous fiscal year as well as their current revenue, expense, and fund transfer balances. Users can utilize any of the "View By" options shown below to pivot their data with further options available to select in the popup pivot window. Additionally, a few important options are shown with asterisks:

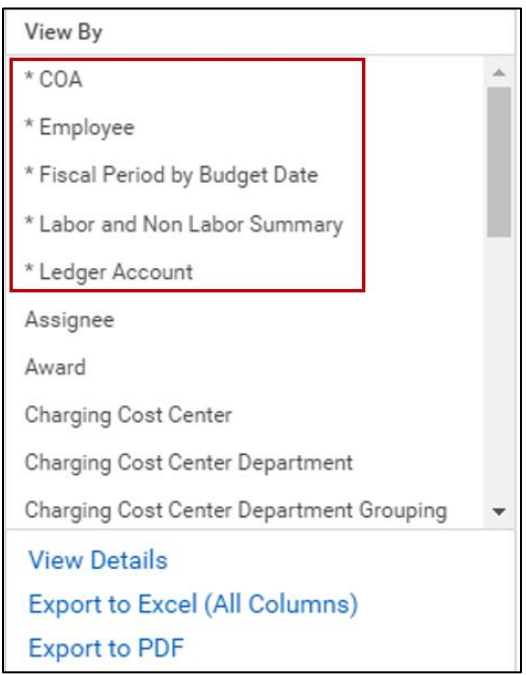

For example, users can pivot the data to show employee balances by fiscal period by budget date by first selecting "Employee" from the "View By" listing and then selecting "Fiscal Period by Budget Date" in the second option. Select "Refresh" and your data will now be shown by employee and fiscal period by budget date. This is a commonly used view. See below for how to perform this example:

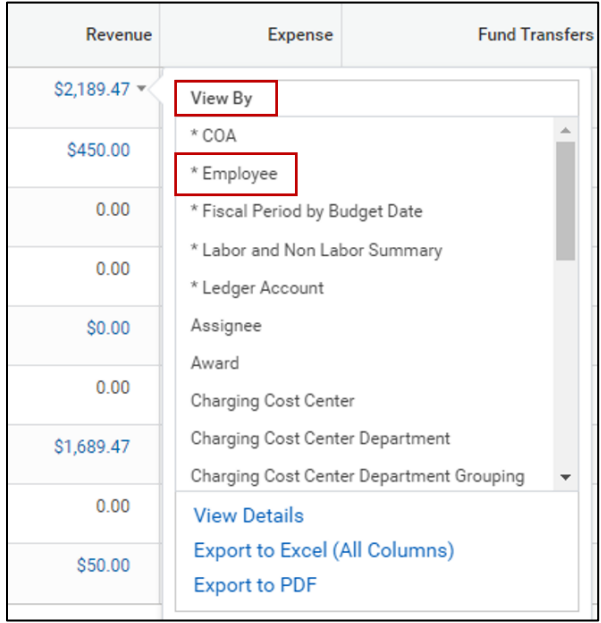

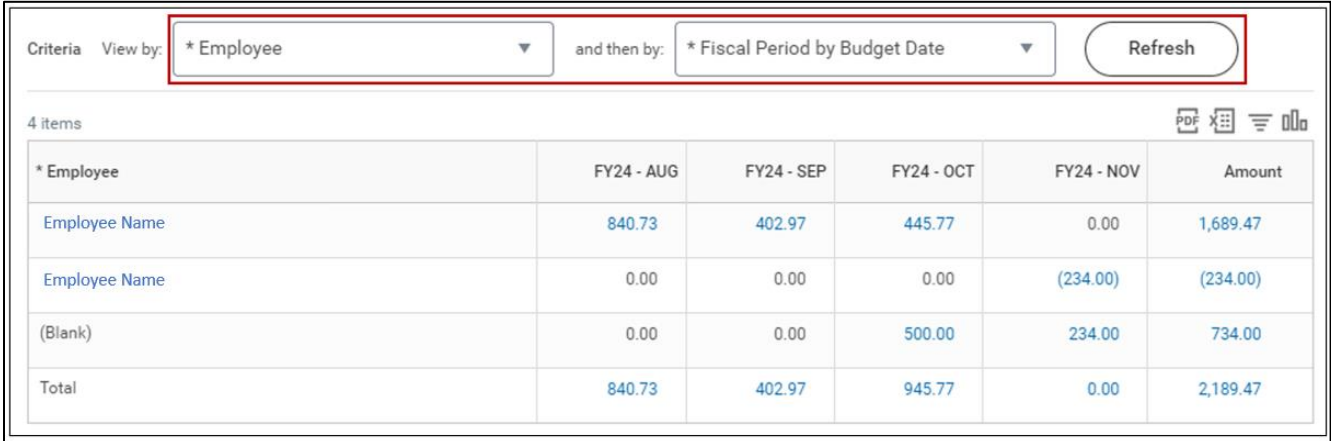

If a user wants to quickly see the labor vs. non-labor detail that makes up the balances, they can select the pivot option, "Labor and Non-Labor Summary" to see the breakdown as shown below:

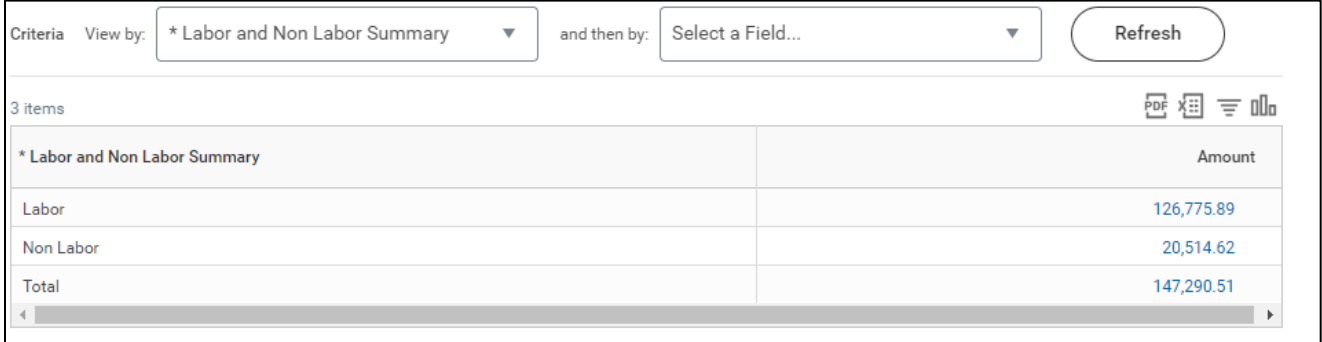

An additional useful option is pivoting the data by COA. See below:

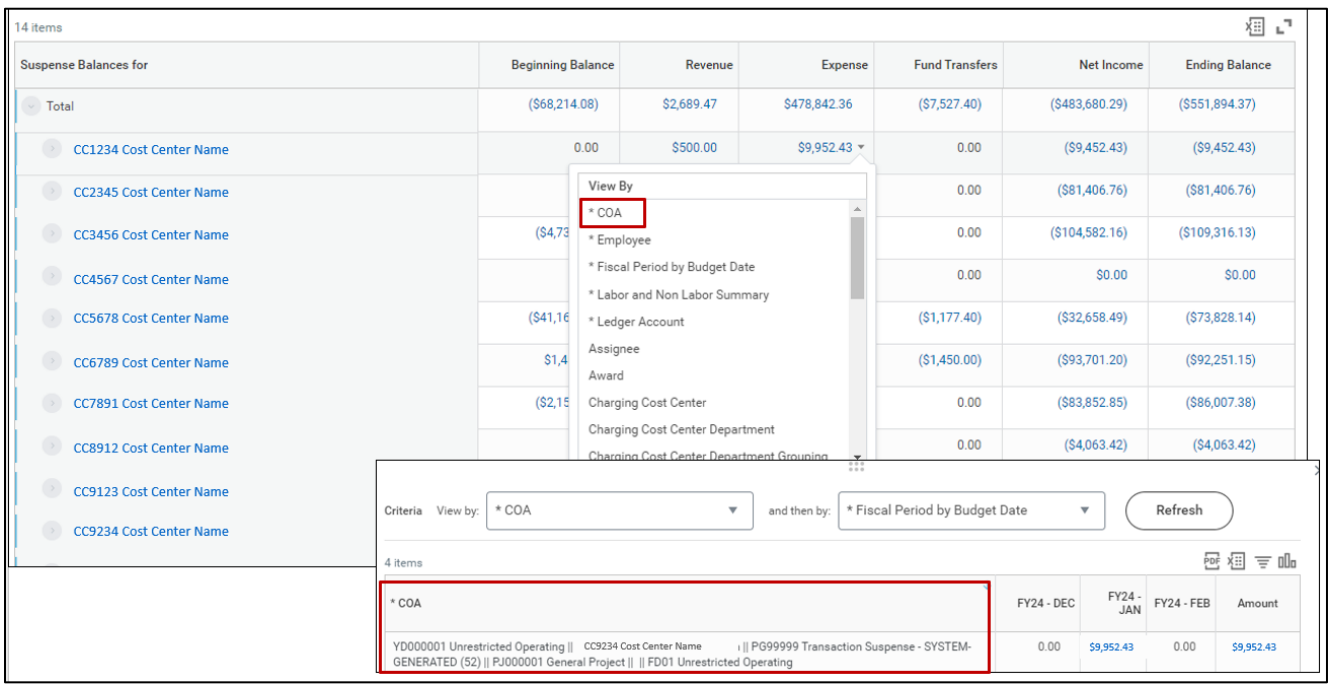

Users can also view the whole detail line(s) of the amount in Workday by drilling through 1) the amount or 2) using the drop-down carrot and then "View Details". Users can also 3) select "Export to Excel (All Columns)" from this option, to export the details to Excel. This can be done from the high-level summary view or from the detailed pivot/drill-in view.

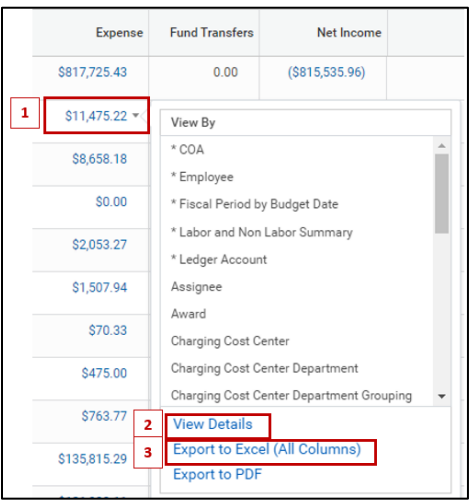

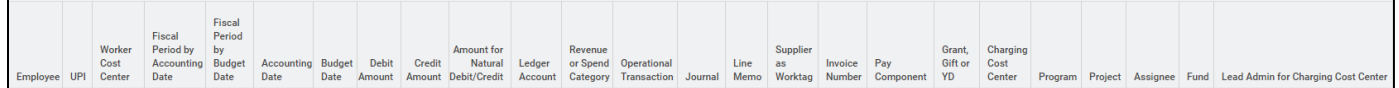

## <span id="page-6-0"></span>Workday FRC Dashboard

### <span id="page-6-1"></span>*How to Access the Dashboard*

• The Workday FRC Dashboard can be accessed in Workday by following this path:

*Menu > Dashboards > Financial Review Checklist*

- Access for the Workday FRC Dashboard is limited to the user's Workday Security Access.
- Users must have both of the following Workday roles to view report details:
	- o Cost Center Financial Analyst (CCFA)
	- o Cost Center Payroll Details (CCPD)
		- Note, if user does not have this role, they are still able to view the data but will not be able to *see employee names associated with it.*

### <span id="page-6-2"></span>*Dashboard Functionality*

#### <span id="page-6-3"></span>Dashboard Prompt

The dashboard shows the user the balances in suspense within their cost centers by both labor and non-labor. Users will enter their cost center(s) they would like to review, and the dashboard will populate their balances. (Note, this prompt is required to run the dashboard.)

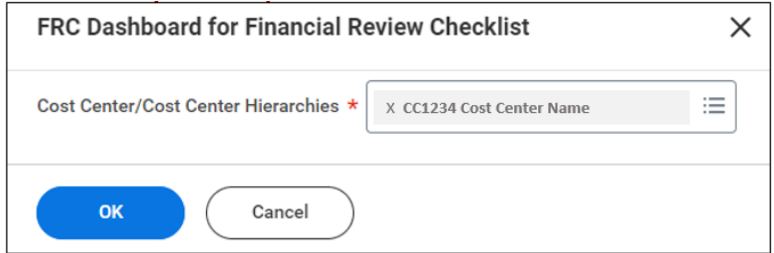

#### <span id="page-7-0"></span>Dashboard Look & Feel

Both tables show the suspense balances along with detailed information on where that balance lies. Like the "Suspense Balances Review – Yale" report, users can drill into the amount and pivot as needed with the additional ability to export the data to Excel.

Each table shows Top 10 balances, respectively. The *Labor Suspense Review - Top 10* includes the top 10 employee balances as well as an option to view the full listing. The *Non-Labor Suspense Review – Top 10* includes the top 10 ledger account balances as well as an option to view the full listing. To see the full listing for each table select "View More…" that is shown at the bottom of each table.

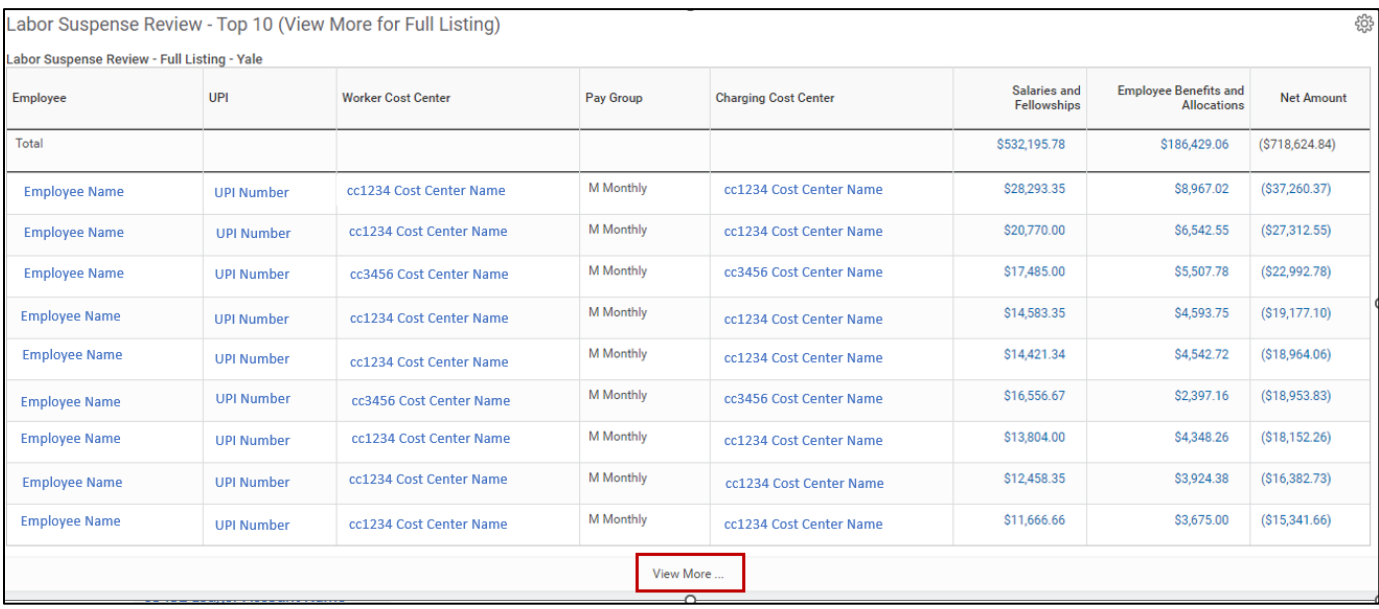

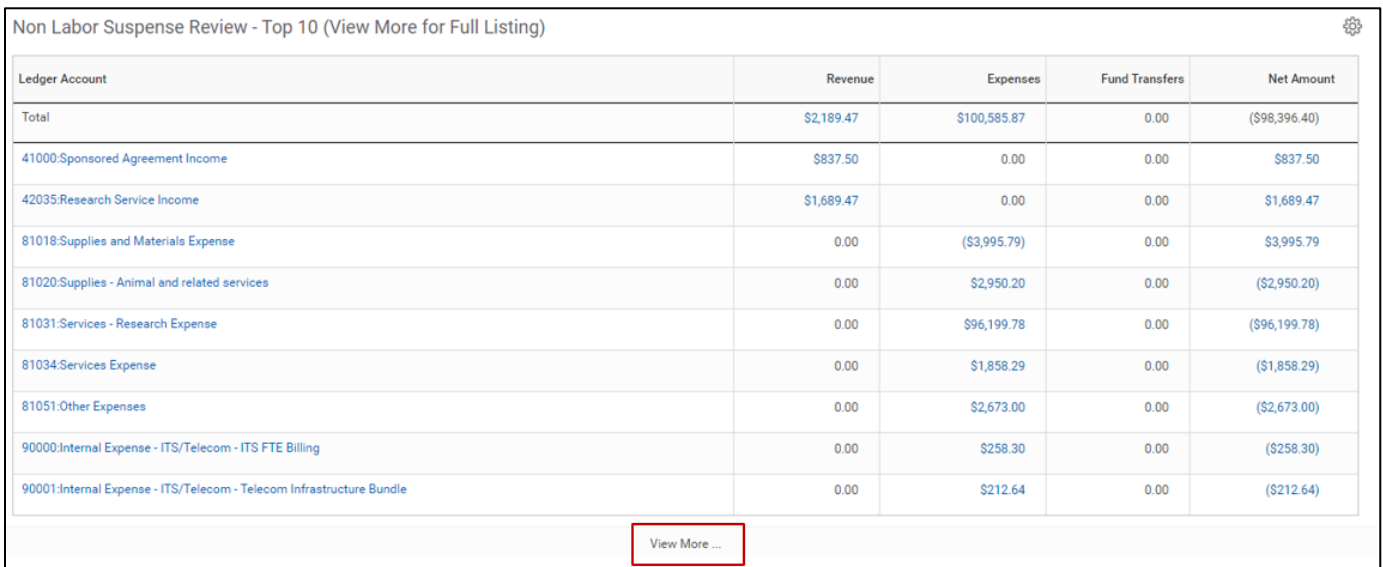

When the "View More…" option is selected, a prompt for the full listing will be shown with the prepopulated prompt options from the dashboard. These can be changed if desired.

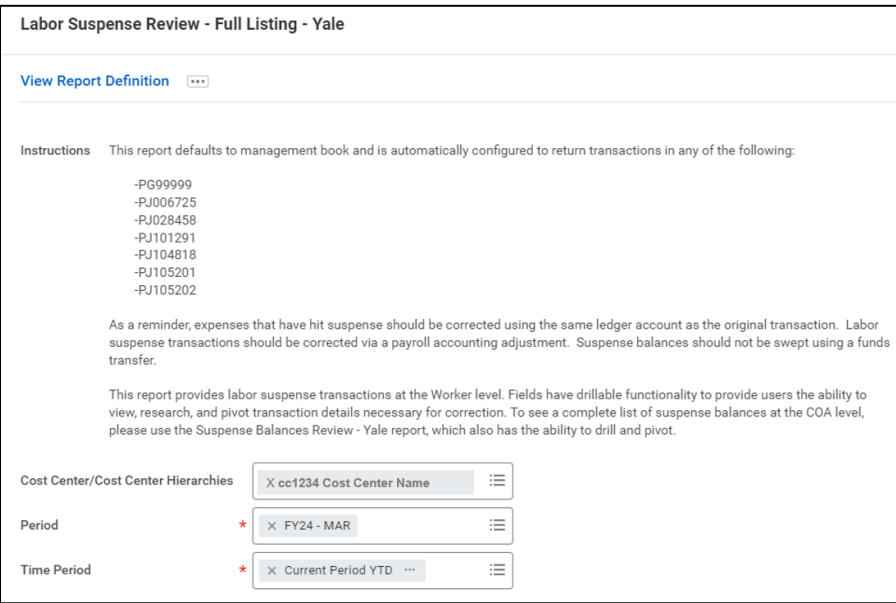

#### <span id="page-8-0"></span>Dashboard View By or Drill Through Options

Like the "Suspense Balances Review – Yale" report, users can drill into the total amounts, the employee amounts for the labor dashboard, or the ledger account amounts for the non-labor dashboard. This can be done by selecting the carrot next to the amount and drilling into it by selecting one of the "View By" options or view the whole detail line(s) of the amount by selecting "View Details" or "Export to Excel (All Columns)".

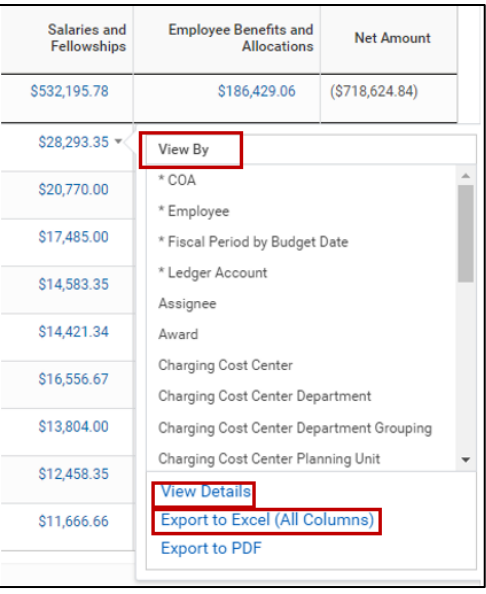

#### <span id="page-9-0"></span>Dashboard Related Links

The dashboard also has related links to help in a user's review. On the right-hand side, there are links to the "Suspense Balances Review – Yale" report*,* the Financial Review Checklist, and the Financial Review Procedure*.*

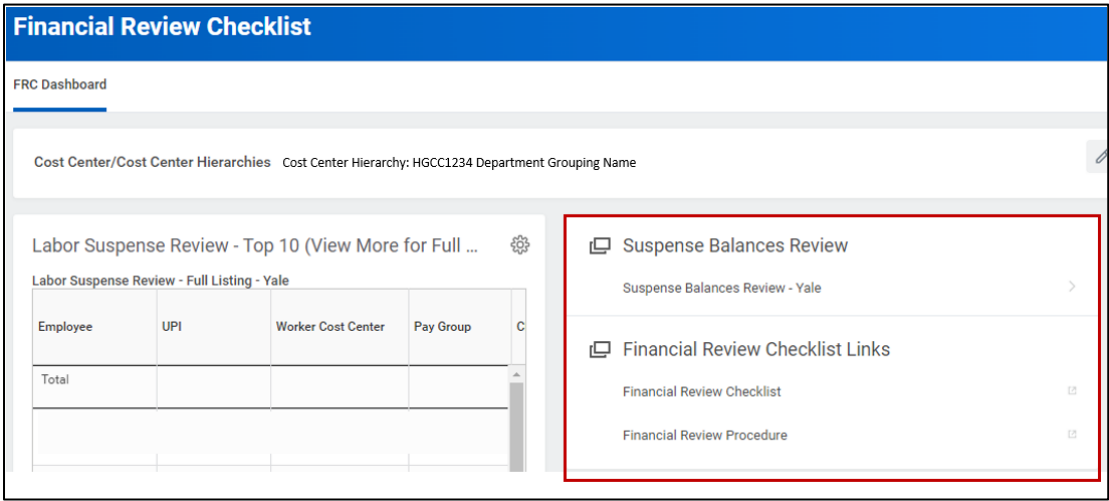

### <span id="page-9-1"></span>Best Practices

- Payroll Accounting Adjustments (PAAs) and Accounting Adjustments (AAs) should be considered first when correcting your suspense balances. Manual journal entries should only be used if absolutely necessary.
- Make sure to include the employee as an "additional worktag" when necessary to ensure the correction will pair with the original suspense balance that is being corrected. The employee worktag may commonly be attached to expenses reports or tuition.
- Ensure you are selecting the correct budget date when processing your corrections to appropriately pair with the original balance.
- Further information regarding PAAs, AAs, and Manual journal entries have been provided in the Resources section.

### <span id="page-9-2"></span>Troubleshooting Notes for Users

• Pivot options are limited to two as this is a Workday limitation. If you would like to pivot your data on multiple data points, you will need to export your detailed data to Excel.

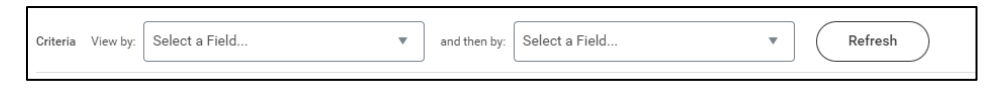

• You cannot filter from the column headers in the high-level summary view of the Suspense Balances Review – Yale report (shown below), you will need to utilize the "View By" options to be able to further filter/sort your data.

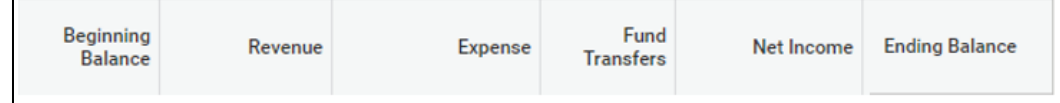

• Zero Balances in the high-level summary view are unable to be removed from the "Net Income" or "Ending Balance" columns. This is a Workday report limitation. However, you will be able to remove the zero balances from the pivot "View By" panel. Select your "View By" option and then you will be able to filter out all zero balances from the "Amount" column as shown below:

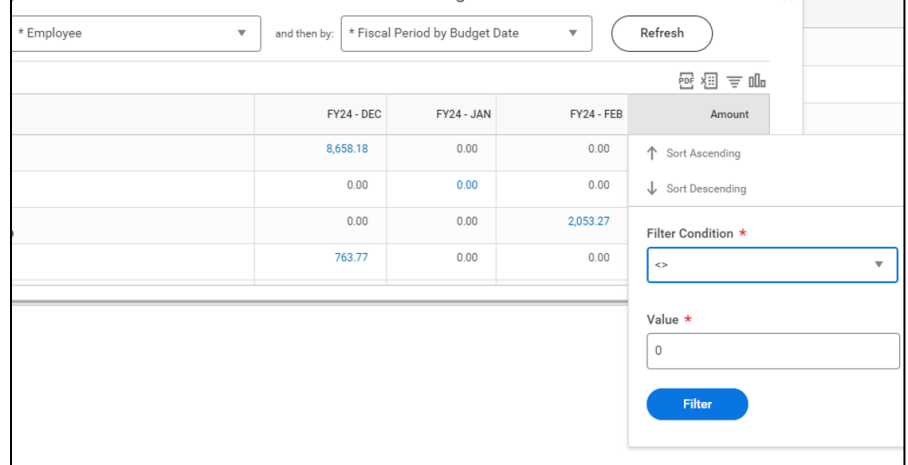

- Details for the "Net Income" and "Ending Balances" columns will not be able to populate. You can see information in a pivot format, but you cannot see the details like you can for the other columns. This is a result from the columns being calculated fields.
- The report and dashboard are based on a user's access and therefore will only be able to see the employees' balances that their unit is the charging cost center. There may be cases where an employee within their cost center has a differing charging cost center for their suspense balance. If this is the case, that balance will then only show up on the charging cost center's report or dashboard and be the responsibility of the charging cost center to clear.
- Both the report and dashboard are automatically run using the current fiscal year. If you need to change to a prior fiscal year, please do so in the prompts before running the report or in the "View More…" link from the dashboard (i.e., if you need to look at a balance from a previous year). When selecting the "view more…" option on the Workday FRC Dashboard tables and then closing the prompt, the dashboard will time out and close. You must reenter the cost center hierarchy detail to reopen the dashboard. This is a known Workday issue for dashboards.
- When selecting the "view more…" option on the Workday FRC Dashboard tables, the prompt may show up with blank prompts. If this happens, close out and try again.

### <span id="page-10-0"></span>Additional Resources

- Accounting Manual [Suspense Transactions](https://your.yale.edu/sites/default/files/suspense_0.pdf)
- To find additional information on how to create a payroll accounting adjustment (PAA), please refer to the Payroll [Account Adjustments training.](http://workday.preview.yale.edu/WD/TG7036/#/) This training highlights how to create a PAA by percentages or dollar amounts and PAA cost transfers (with limitations).
	- $\circ$  Additional resources on PAAs can be found on th[e Payroll Costing](https://your.yale.edu/work-yale/financial-management/accounting/accounting-manual/payroll-costing) website
- For information on when to use accounting adjustments vs. manual journals, please refer to th[e Account](https://workday.training.yale.edu/training-materials/accounting-adjustments?app=yalesites)  [Adjustments training.](https://workday.training.yale.edu/training-materials/accounting-adjustments?app=yalesites) This training guide describes the process of Accounting Adjustments, initiated by the Cost Center Accounting Adjustment Specialist role. Accounting Adjustments are used to reclassify costs for supplier invoices, supplier invoice adjustments, and expense reports.

## Appendix – *Sample Use Case Analysis*

Suspense Balances Review- Yale

Use Case 1: Employees with labor suspense balances

## Sample Use Cases - Employees with Labor Suspense Balances

<span id="page-11-2"></span><span id="page-11-1"></span><span id="page-11-0"></span>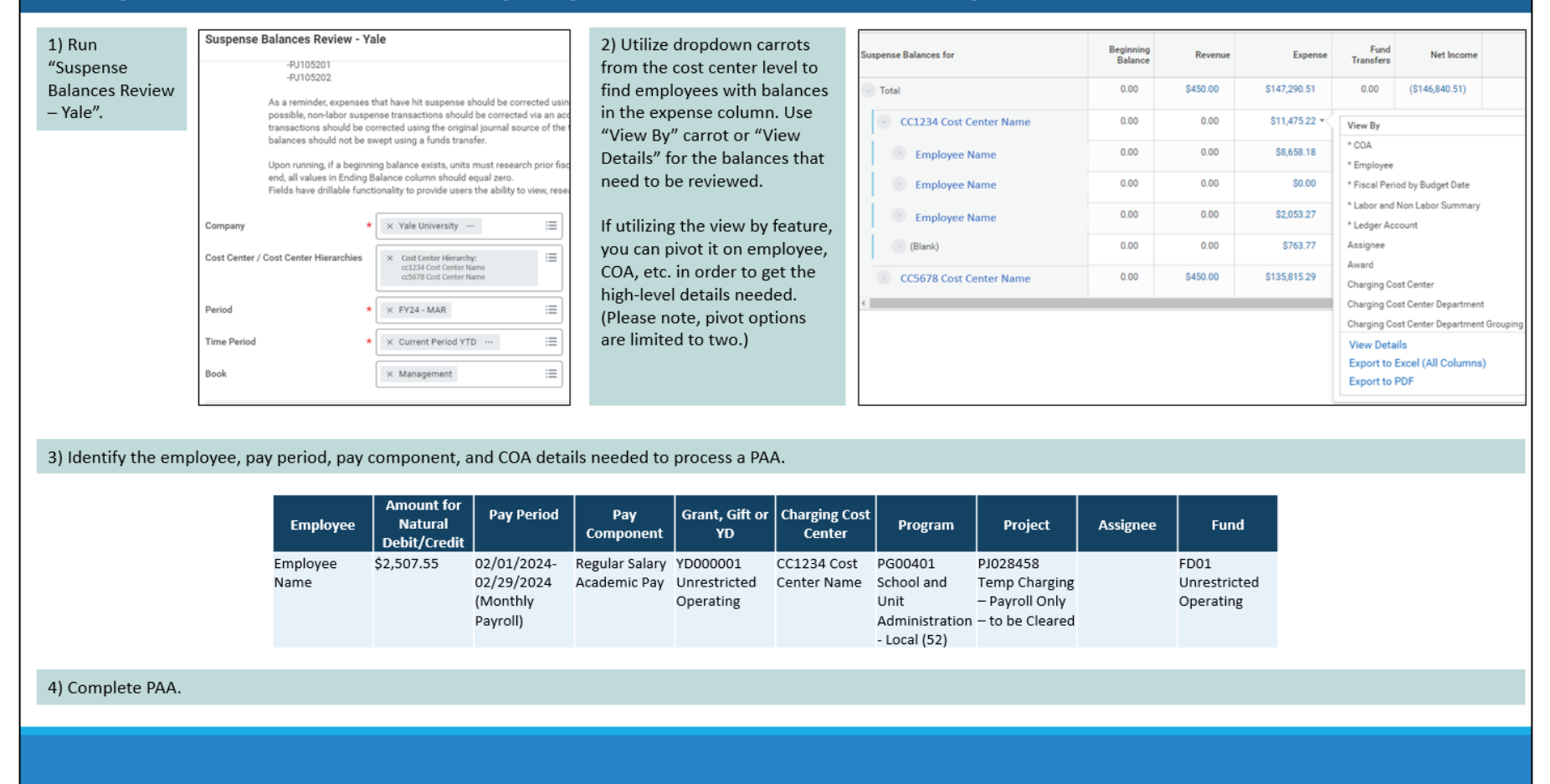

## Sample Use Cases - Non-Labor Transactions and Suspense Balances

<span id="page-12-0"></span>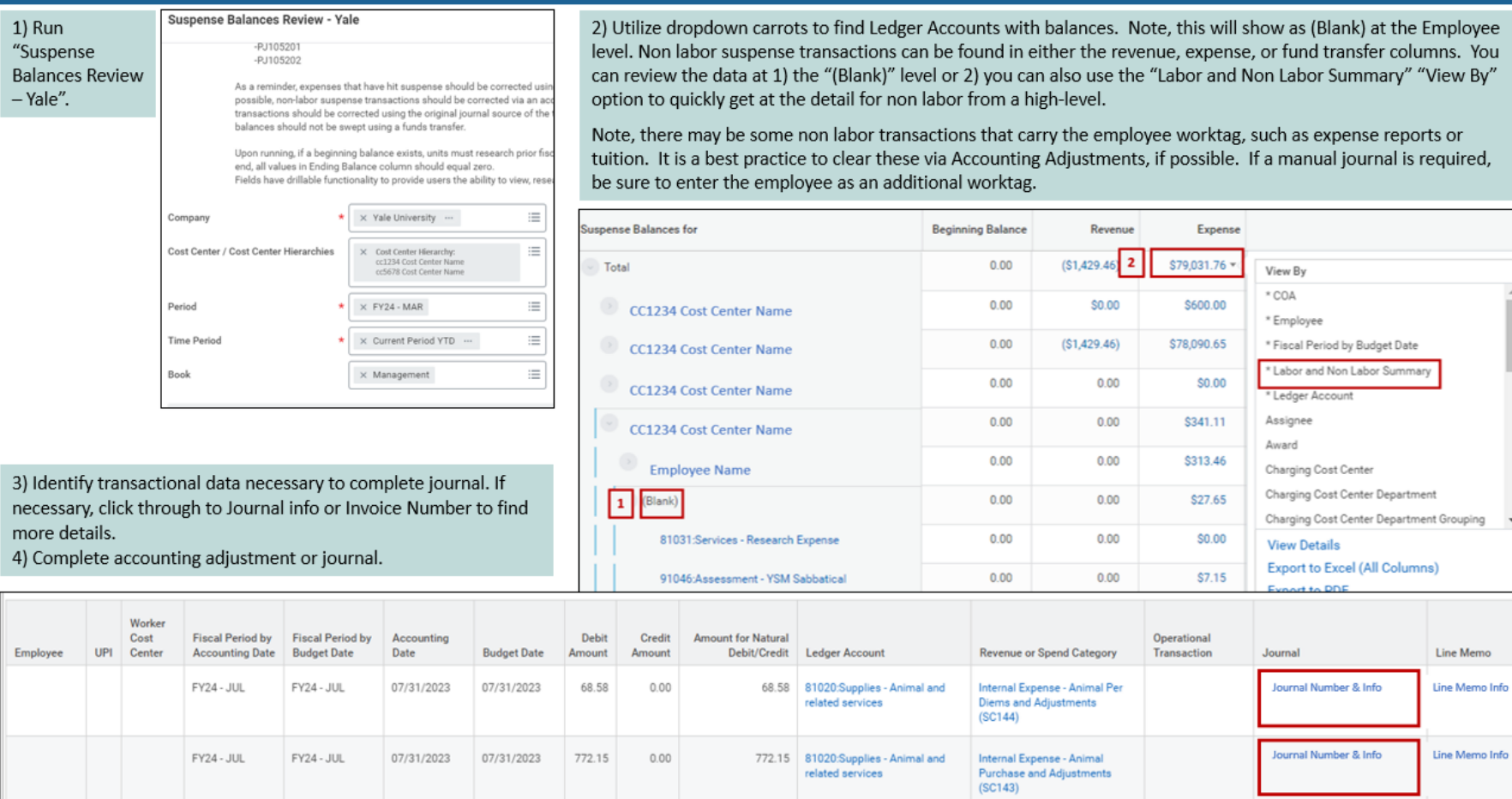

## Sample Use Case #3 - Beginning Balance Suspense Transactions

<span id="page-13-0"></span>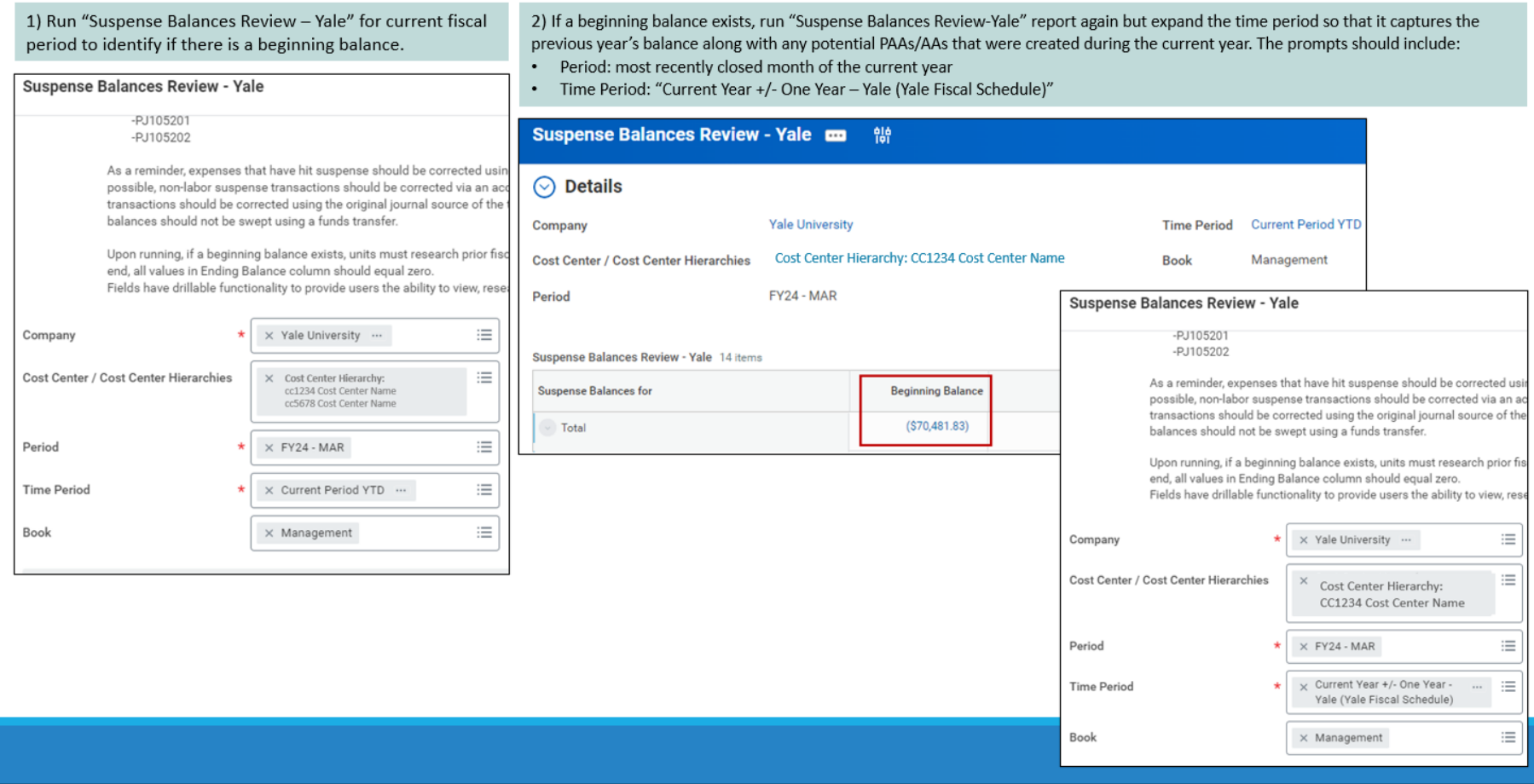

## Sample Use Case #3 - Beginning Balance Suspense Transactions

with the original

outlined in blue.

transaction. An example of

how this would affect the

look of your balance is

These balances have

not been addressed.

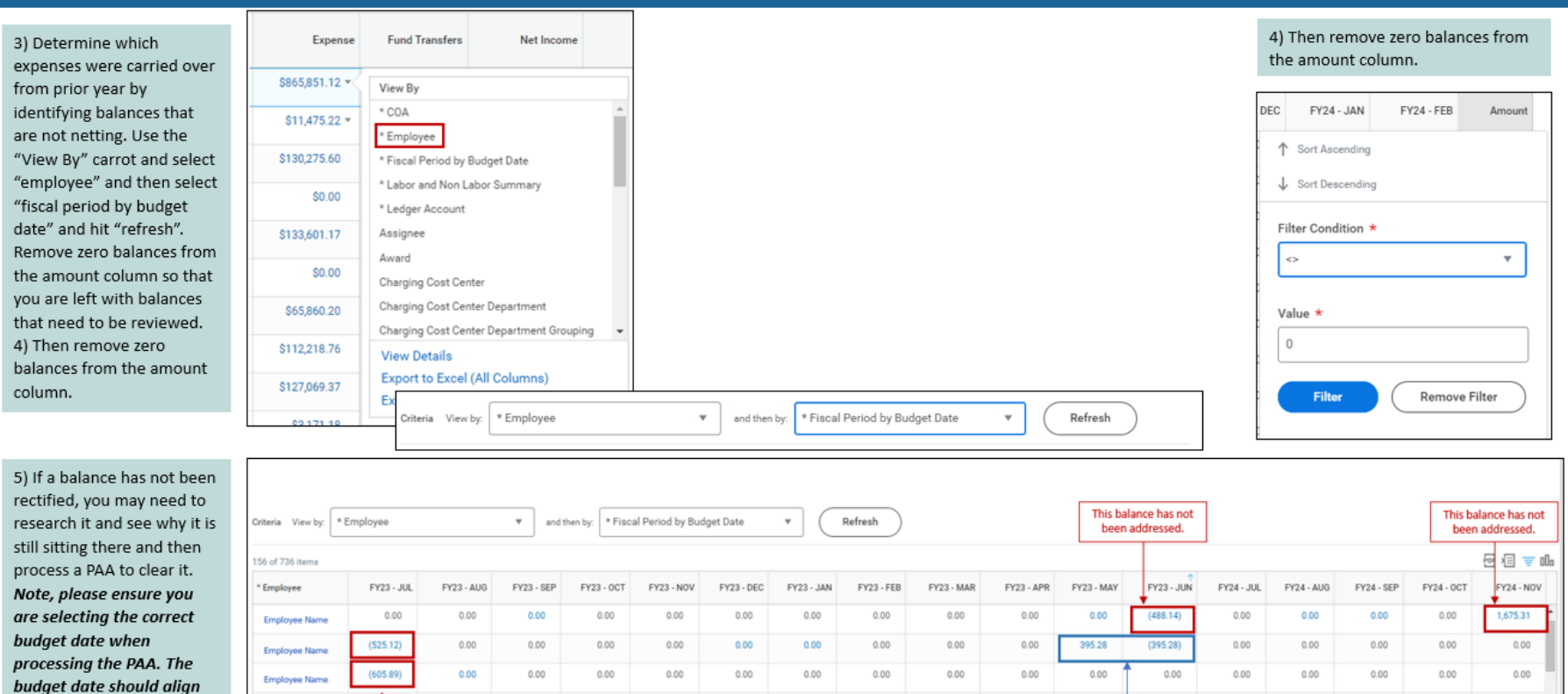

This is a result of clearing the FY23-May

balance with an incorrect budget date of

FY23-JUN included in the PAA. While this

was done so incorrectly.

balance has been addressed and cleared, it

### Workday FRC Dashboard

Use Case 1: Employees with labor suspense balances

## Sample Use Cases - Employees with Labor Suspense Balances

<span id="page-15-1"></span><span id="page-15-0"></span>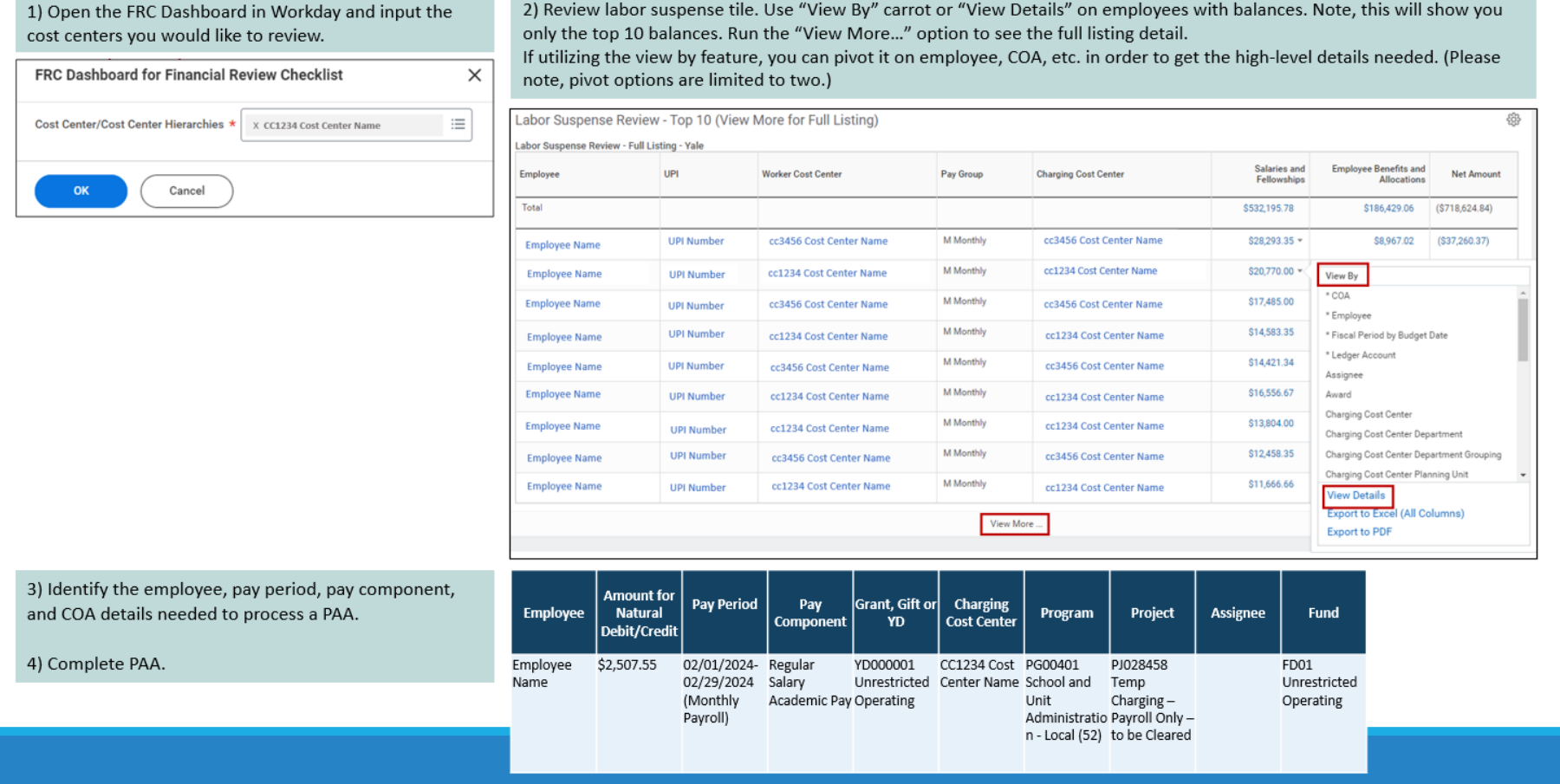

#### <span id="page-16-0"></span>Sample Use Cases - Non-Labor Transactions and Suspense Balances 1) Open the FRC Dashboard in Workday and input the 2) Review non-labor suspense tile. Note, this will show you only the top 10 balances. Run the "View More..." option to see the full listing detail. Use "View By" carrot or "View Details". Non labor suspense transactions can be found in either the cost centers you would like to review. revenue, expense, or fund transfer columns. You can review the data at 1) the specific amount level or 2) you can also use FRC Dashboard for Financial Review Checklist  $\times$ the "Labor and Non Labor Summary" "View By" option to quickly get at the detail for non labor from a high-level.  $\equiv$ Note, there may be some non labor transactions that carry the employee worktag, such as expense reports or tuition. It is a Cost Center/Cost Center Hierarchies \* X CC1234 Cost Center Name best practice to clear these via Accounting Adjustments, if possible. If a manual journal is required, be sure to enter the employee as an additional worktag. OK Cancel Non Labor Suspense Review - Top 10 (View More for Full Listing) ද්රි} **Non Labor Suspense Review - Full Listing - Yale Ledger Account** Revenue Expenses **Fund Transfers** Net Amount Total \$2,189.47 \$99,100.59 -View By COA 41000:Sponsored Agreement Income \$837.50  $0.00$ \* Employee 42035:Research Service Income \$1,689.47  $0.00$ \* Fiscal Period by Budget Date \* Ledger Account 81018:Supplies and Materials Expense  $0.00$  $(S3,774,10)$ Assignee 81020:Supplies - Animal and related services 0.00 \$3,200.39 Award Charging Cost Center 81031:Services - Research Expense \$94,242.62  $0.00$ Charging Cost Center Department 3) Identify transactional data necessary to complete 81034 Services Expense  $0.00$ \$1,858.29 Charging Cost Center Department Grouping journal. If necessary, click through to Journal info or Charging Cost Center Planning Unit 81051:Other Expenses  $0.00$ \$2,673.00 **View Details** Invoice Number to find more details. Export to Excel (All Columns) 90000:Internal Expense - ITS/Telecom - ITS FTE Billing  $0.00$ \$258.30 4) Complete accounting adjustment or journal. **Export to PDF** 90001:Internal Expense - ITS/Telecom - Telecom Infrastructure Bundle  $0.00$ \$212.64 Worker Debit Cost **Fiscal Period by Fiscal Period by** Credit **Amount for Natural** Operational Accounting Employee UPI Line Memo Center **Accounting Date Budget Date** Date **Budget Date** Amount Amount Debit/Credit Ledger Account **Revenue or Spend Category** Transaction Journal Journal Number & Info FY24 - JUL FY24 - JUL 07/31/2023 07/31/2023 68.58  $0.00$ 68.58 81020:Supplies - Animal and Internal Expense - Animal Per Line Memo Info related services **Diems and Adjustments**  $(SC144)$ Journal Number & Info Line Memo Info 772.15 FY24 - JUL FY24 - JUL 07/31/2023 07/31/2023  $0.00$ 772.15 81020:Supplies - Animal and Internal Expense - Animal related services **Purchase and Adjustments**  $(SC143)$